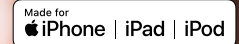

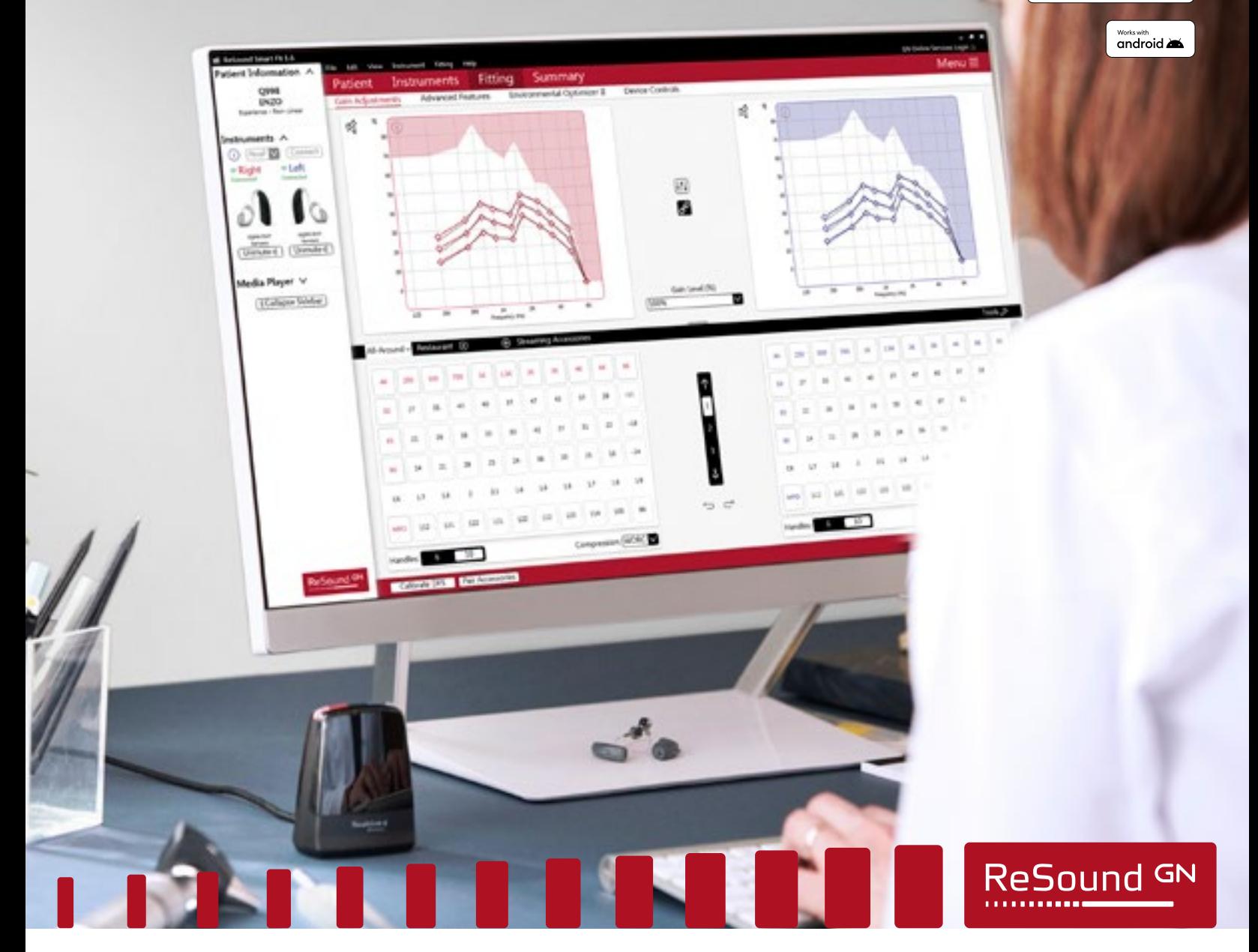

### ReSound ENZO Q<sup>™</sup>

# ReSound ENZO Q fitting guide

A guide for professionals

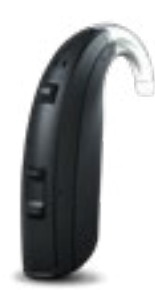

**GN** Making Life Sound Better

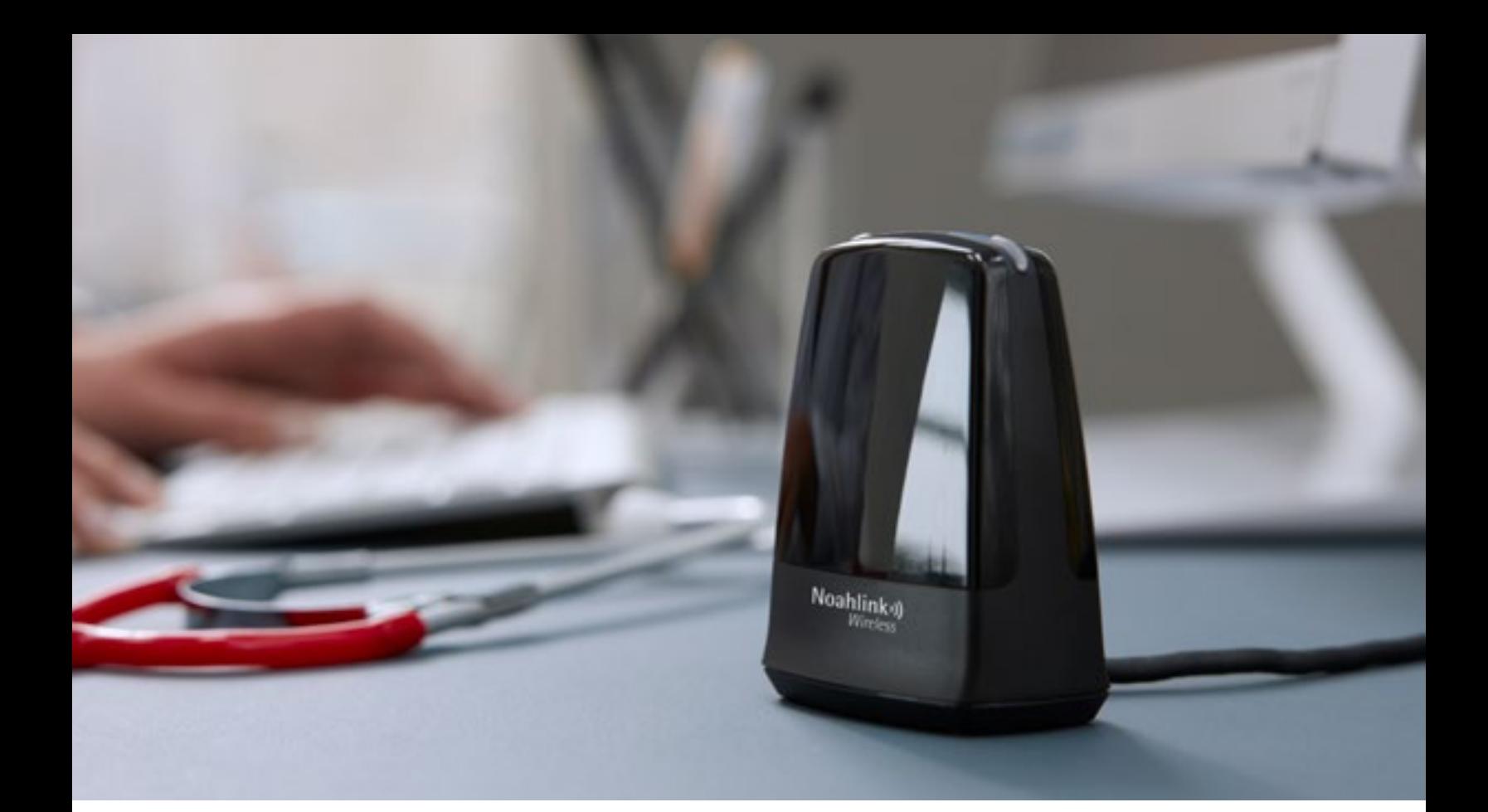

# First fitting with ReSound Smart Fit<sup>tM</sup> 1.6

This fitting guide gives an overview of how to fit ReSound ENZO Q wireless hearing instruments with ReSound Smart Fit 1.6. A ReSound ENZO Q 998 wireless binaural fitting is depicted. Not all features described in this fitting guide are applicable for ReSound ENZO Q 7 and 5 fittings.

#### Prior to connecting to ReSound Smart Fit

ReSound hearing instruments require a fresh battery when fitting. Remove the stickers from the batteries to activate them. Wait for 2 minutes for best results.

- Wireless fittings: Insert Noahlink Wireless in a USB slot on the fitting PC and wait for the message that new hardware has been found. Then open ReSound Smart Fit.
- Wired fittings: Ensure that the programming interface (Speedlink, Hi-PRO USB or NOAHlink) is connected to the PC before launching ReSound Smart Fit.

Open ReSound Smart Fit 1.6. For new fittings, the fitting software begins in the Smart Launcher.

#### Smart Launcher

Both ReSound Aventa 3.16 and ReSound Smart Fit 1.6 are contained within one software installation. The Smart Launcher will detect both ReSound ENZO Q and legacy instruments, and then retrieve the software appropriate for the connected device.

1. Insert the battery and close the battery door of each hearing instruments to be programmed.

2. Click 'Connect' in the upper right of the Launcher screen.

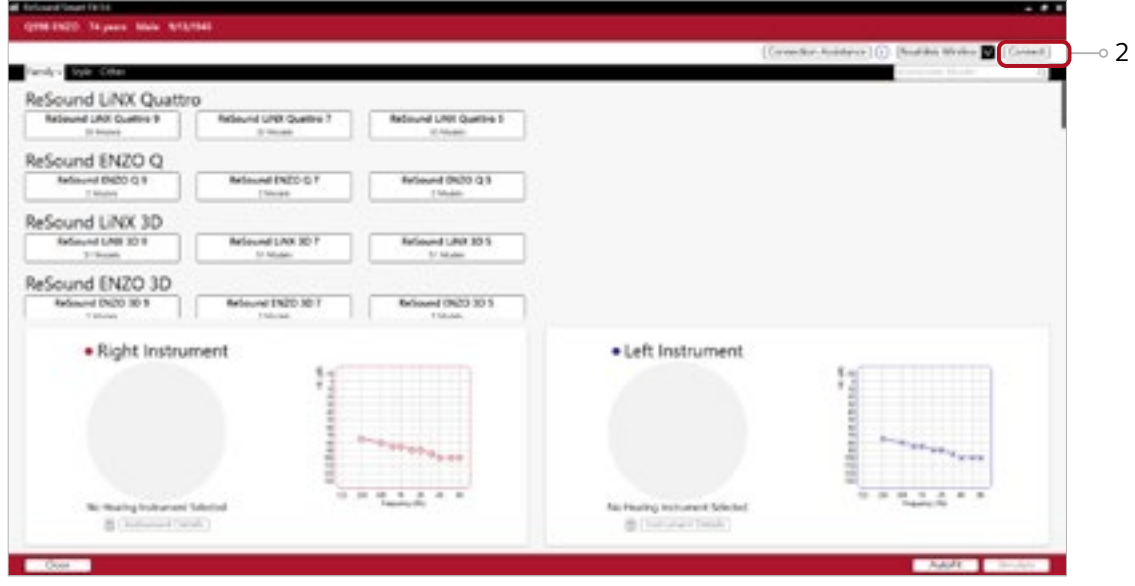

#### Select instruments

The hearing instruments will appear in the 'Select instruments' section.

- 1. When the hearing instruments to be programmed have been identified, select them by checking the box(es) on the left.
- 2. Assign the hearing instruments to the right and left ears by choosing the appropriate radio button for the right and left sides. It is recommended to beep the instrument for confirmation that the instrument selected in the software is in fact the instrument being used in the fitting and on the correct side.
- 3. Continue in the lower right of the screen once the hearing instruments are selected and assigned.

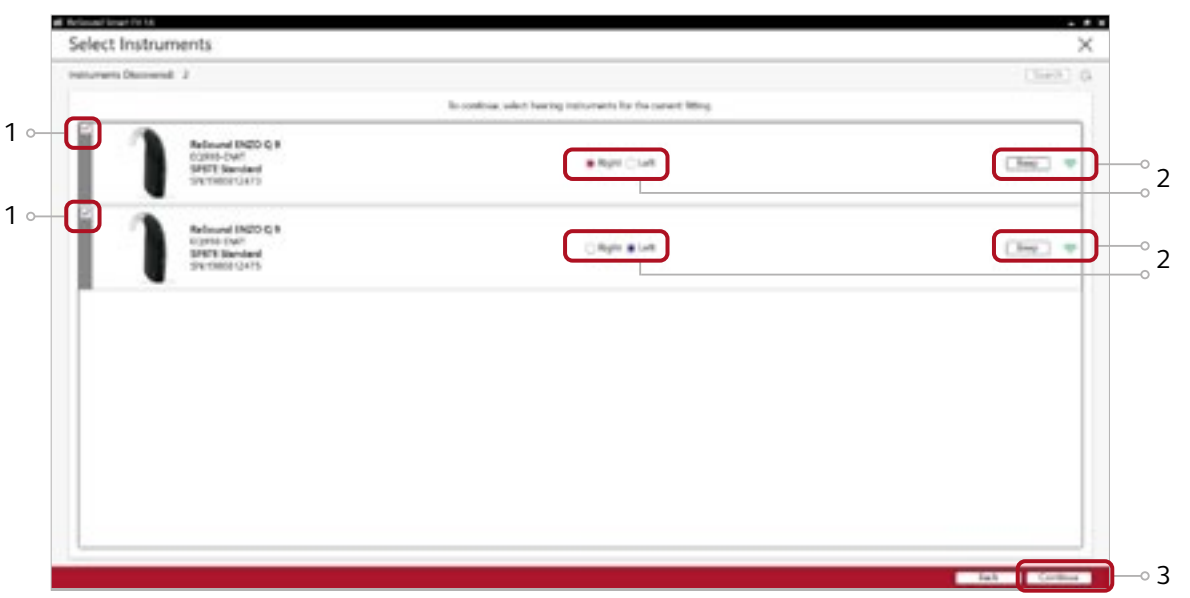

#### Connection flow

Once the hearing instruments have been selected, the connection process will begin.

1. Select the Physical Properties of the instrument.

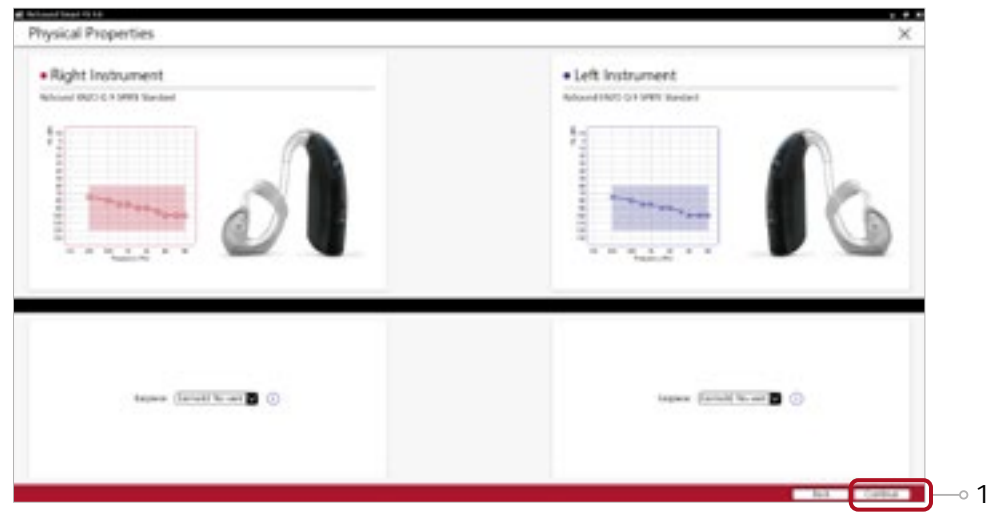

2. Verify the correct connected hearing instruments. Click 'Continue' to proceed to the Patient Profile screen or pair accessories by clicking 'Accessories'.

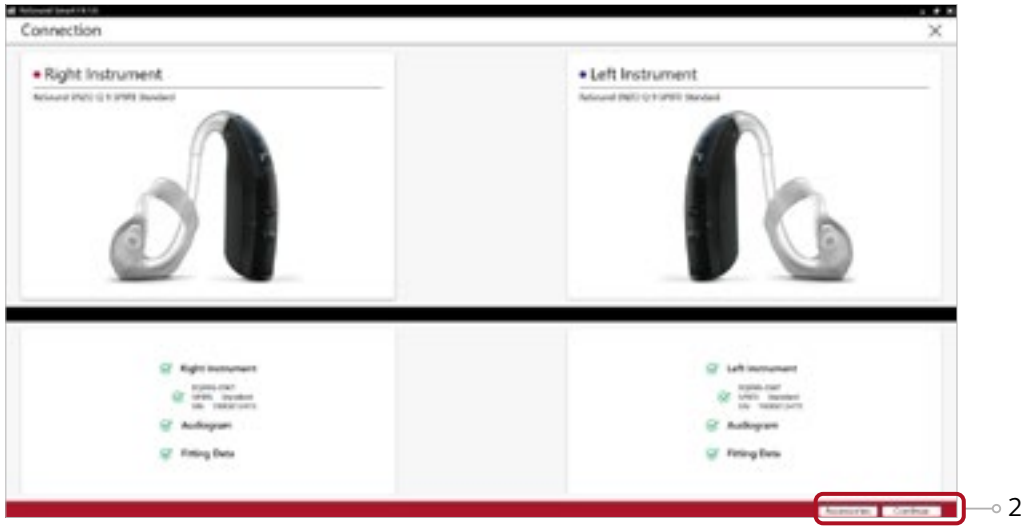

3. Calibrate the hearing instruments to activate DFS Ultra II.

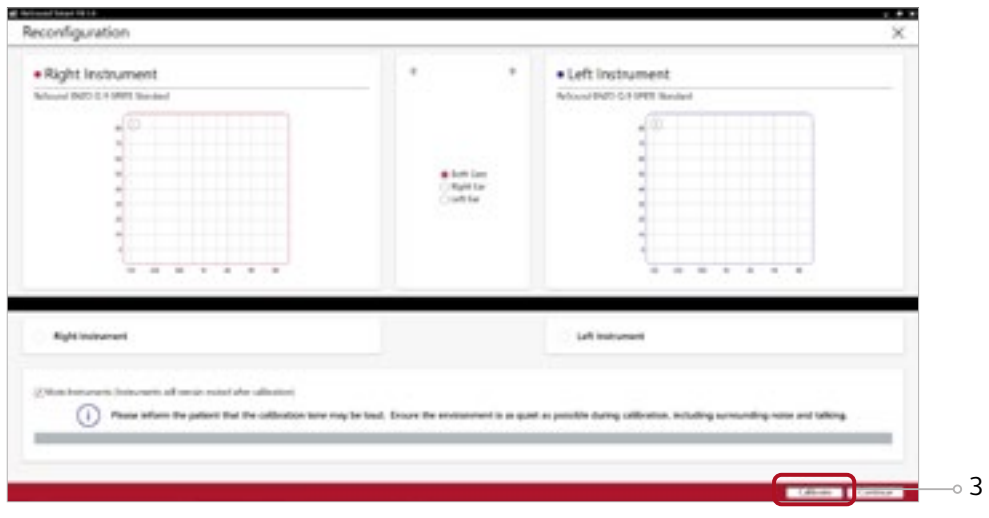

#### Pairing wireless accessories

1. Click 'Pair' beneath the accessory you wish to pair.

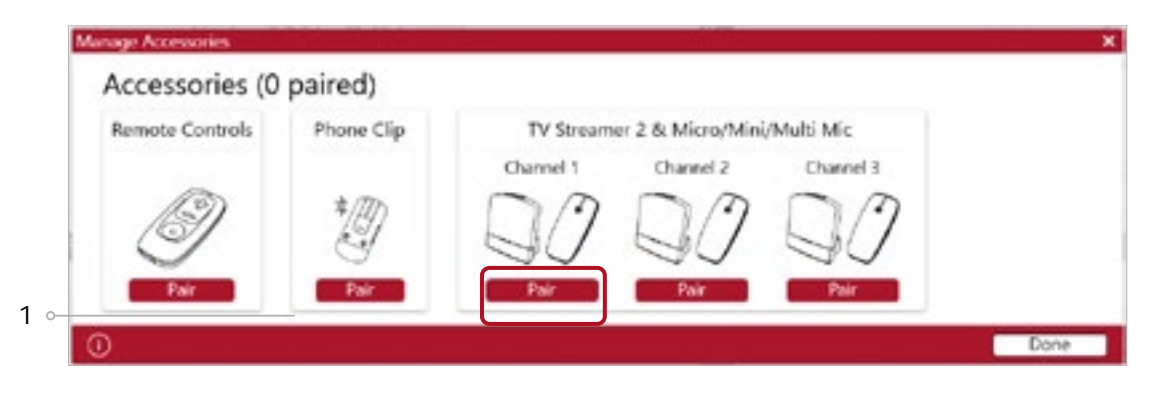

2. Once the searching pop-up appears, press the pairing button on the accessory with a small pointed objects such as the accessory tool, a pen tip or paper clip. Follow the pairing instruction displayed.

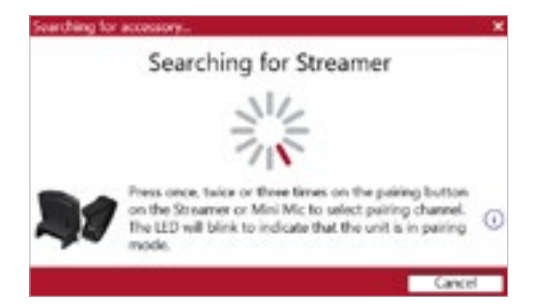

3. When the accessory is successfully paired, the accessory image will appear in color with an unpair button below.

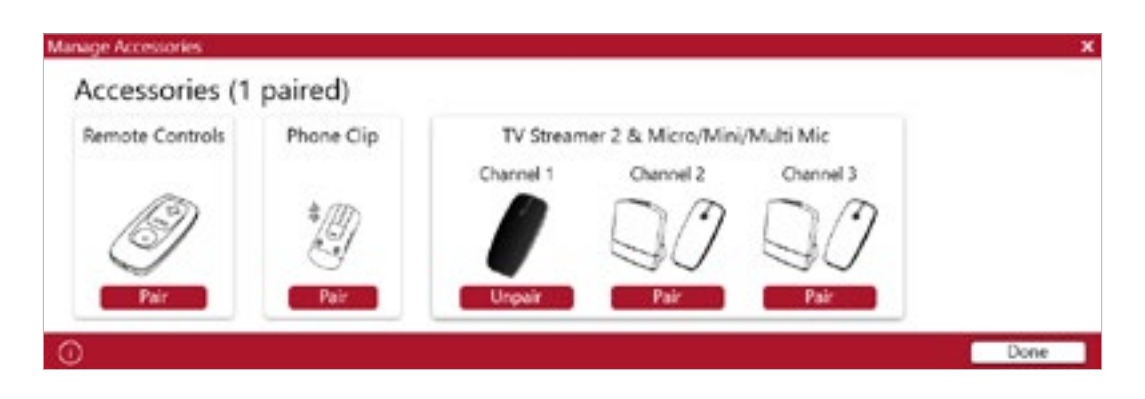

You can also access the Accessories screen at the bottom of the Fitting screen, or in the Accessories tab of the Instruments screen.

#### Patient profile screen

- 1. Select the Patient Experience Level based on the amplification history.
- 2. Set programs for initial fit.
- 3. Click 'Fit Patient' button in the lower right corner to move to Fitting Screen.

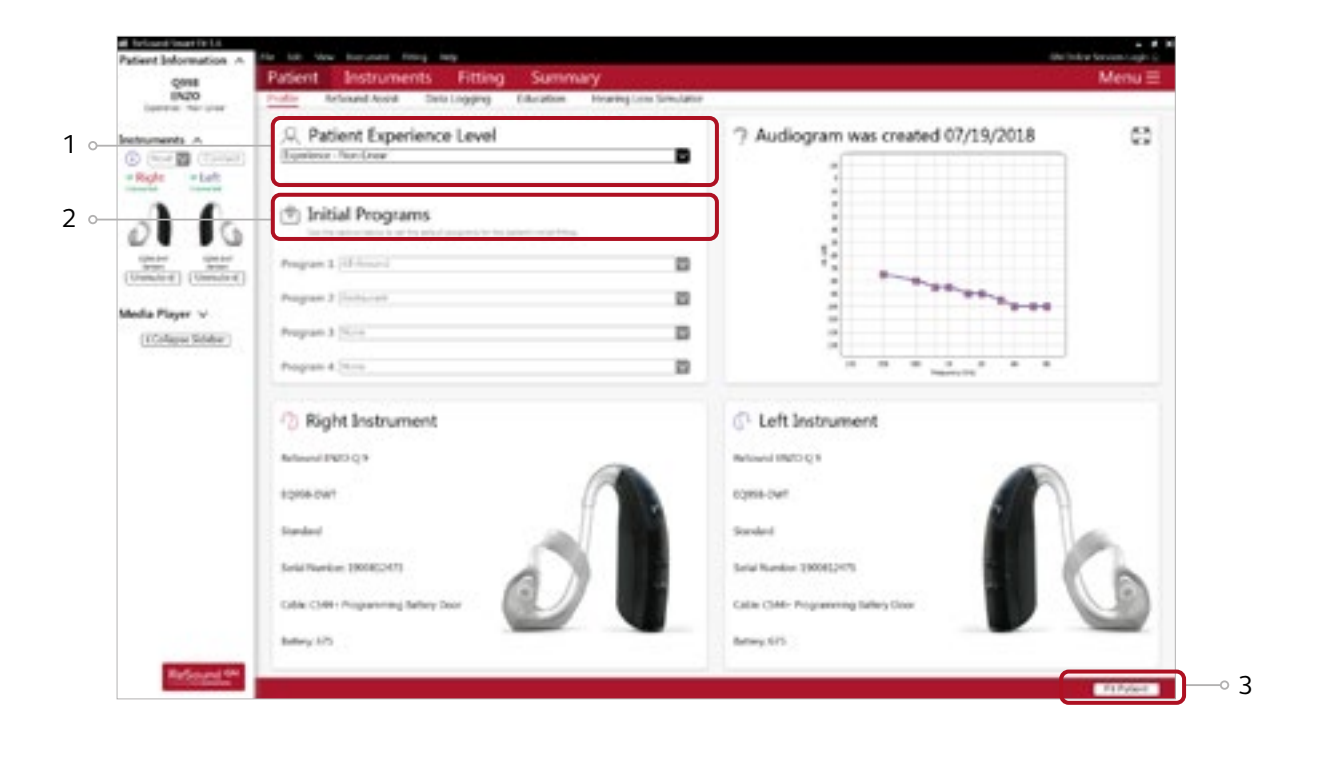

#### Fitting screen

In the Fitting screen, you can adjust the Gain, Advanced Features, Environmental Optimizer II and Device Controls. You can access additional tools and features in the upper right hamburger menu.

- 1. Access to instrument controls is found on the Fitting screen. The tabs below the red navigation bar will provide access to these tools.
- 2. Additional tools and features can be found in the upper right hamburger (see inset for details).
- 3. Programs are listed in the program tabs. To change to a different program, select the arrow in tab to view program options. Select the '+' to add additional programs. Program tools can be found in the tab on the far right.
- 4. Click the 'Save' button to save the fitting to the hearing instruments and database.
- 5. Wireless accessories can be paired both outside and inside the software. To pair inside the software, select 'Pair Accessories'. Be sure that the accessory is charged or plugged in, and turned on during the pairing process.

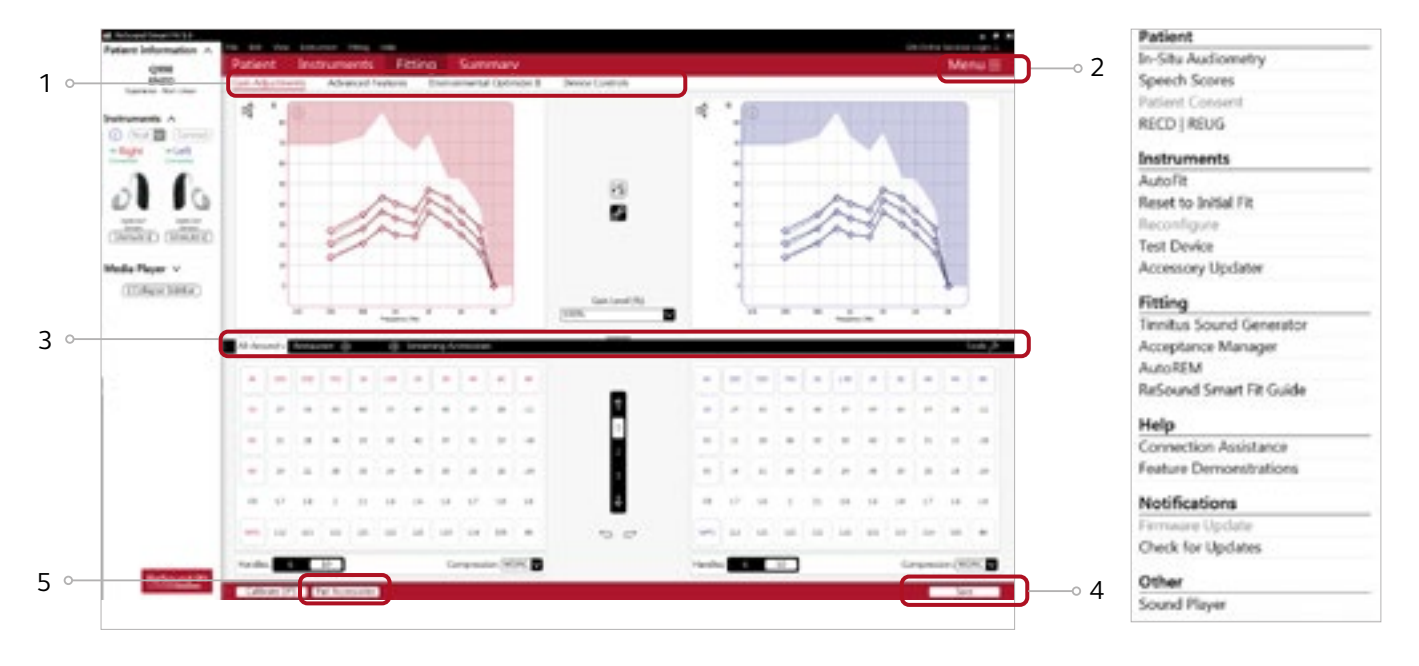

### Advanced features

Advanced features are prescribed per program, and can be modified from their default settings selecting from the drop down box or by moving the slider to the desired value. The defaults are set based on the program environment, which is selected in the program tab.

#### Directionality

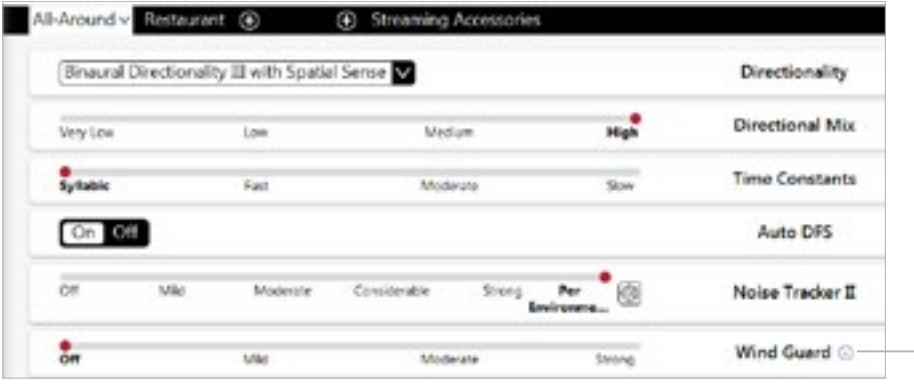

NOTE: Hover the mouse over each feature for a short explanation of that feature. Clicking a feature with an "i" will redirect to an in depth explanation and video.

Binaural Directionality III: Uses ReSound 2.4 GHz ear-to-ear wireless technology to allow the hearing instruments to work together, dynamically selecting the best microphone response for the listening environment. Possible configurations are bilateral omnidirectional, bilateral directional or an asymmetric omnidirectional and directional response, depending on the analysis of speech and noise detectors from both hearing instruments. This provides the optimal combination of speech understanding in noise plus a more natural sense of surroundings.

Natural Directionality II: The Focus (directional) ear and Monitor (omnidirectional) ear are prescribed based on the audiogram and any speech audiometry data that may be available.

Spatial Sense: An omnidirectional microphone response, which mimics the human ear's natural response to sound, preserves spatial cues and helps with the localization of sound sources.

Soft Switching: Seamlessly enables and disables AutoScope/MultiScope Adaptive Directionality depending on the listening environment. The response can be either omnidirectional or directional, based on whether noise is present and the direction of speech in the listening situation. With binaurally fit wireless devices at the 9 and 7 technology levels, the hearing instruments synchronize microphone responses.

AutoScope Adaptive Directionality: Enables the beam width to automatically widen or narrow depending on the acoustic surroundings, and directs the null of the response towards the noise for better SNR benefit.

#### Directional Mix

All directional microphone modes have both omnidirectional and directional processing through the frequency spectrum. The setting determines the degree of directionality in the output of the hearing instrument(s). Directional Mix applies omnidirectional processing below a crossover frequency and directional processing above that frequency. The default setting is prescribed depending on the hearing instrument model selected and the degree of low-frequency hearing loss. If the patient is still experiencing difficulty hearing in noise, increasing the Directional Mix setting may help.

#### Time Constants

This feature adjusts the attack and release times of the compressor. The default setting, "Syllabic," applies fast time constants, and the "Slow" setting applies slow time constants. It is recommended not to adjust these time constants unless the patient has prior experience with amplification using slow time constants, or is not doing well with speech perception with fast time constants.

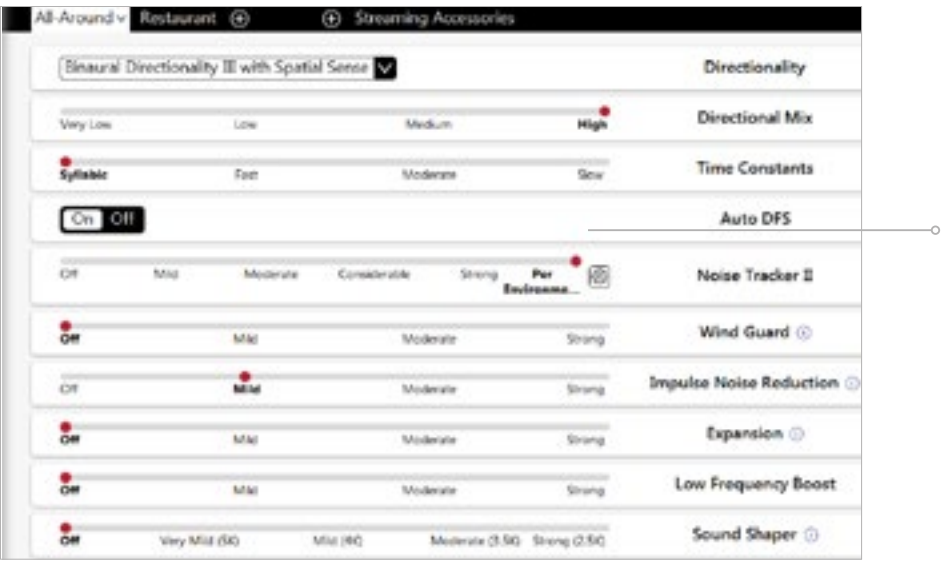

NOTE: By scrolling down or pulling up the lower part of the Advanced Features screen, all the features available for the connected hearing instrument can be viewed on the screen.

#### DFS Ultra II

This is the feedback control. It is activated when the devices have been calibrated for DFS Ultra II. The default setting is Mild. Adjust the setting to a stronger level (Moderate or Strong) if concerns for feedback arise. The Music Mode setting is a Mild setting, typically used for music programs or if the patient experiences feedback only when tonal sounds occur (for example, from a musical instrument).

AutoDFS: AutoDFS is a feedback control setting that is activated automatically before the hearing instrument has been calibrated for DFS Ultra II. Once DFS Ultra II has been calibrated, this setting is grayed out, and cannot be reselected unless the hearing instrument has been restored to factory settings AutoDFS is designed for use when a patient is unable to return to the clinic for the fitting, and the hearing instrument is instead shipped to the patient from the hearing care professional. It applies a mild level of feedback cancellation, but as it has not been calibrated for the patient's ear, it may not be as effective at controlling feedback as a Mild setting of DFS Ultra II.

#### Noise Tracker II

Noise Tracker II noise reduction uses spectral subtraction to reduce noise between words and syllables in many real-world noisy environments. The Per Environment setting allows for personalized noise reduction settings in 7 environments. The environments include Quiet, Soft Speech, Loud Speech, Moderate Speech in Noise, Loud Speech in Noise, Moderate Noise and Loud Noise, and classification is performed on a continuum if the listening situation has characteristics of more than one listening environment. If a patient is reporting specific issues such as hearing conversation in restaurants, for example, the hearing care professional can precisely increase the Noise Tracker II setting only for restaurant-like environments, including Moderate Speech in Noise or Loud Speech in Noise. This maintains the setting for other environments, permitting a great amount of fitting precision and personalization. Alternately, the Mild, Moderate and Strong settings of Noise Tracker II apply the same level of noise reduction for all listening environments, when noise is present.

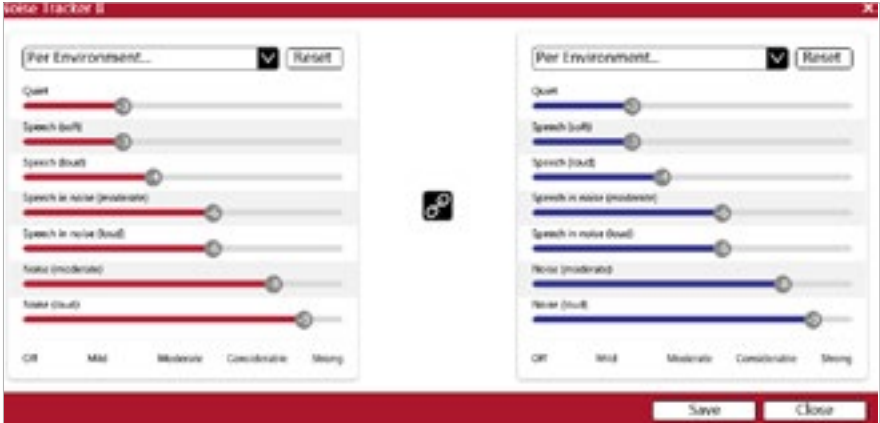

#### Impulse Noise Reduction

Sudden impulse sounds can be uncomfortable for those using hearing instruments. Impulse Noise Reduction detects the loud impulse sound and attenuates it instantaneously. The feature can be set to three different degrees, with Mild as the default setting. Increasing the setting will decrease the threshold to which the feature will react, or in other words, increase the aggressiveness. Stronger setting will also increase the amount of attenuation.

#### Wind Guard

Wind Guard applies noise reduction specifically for windy situations. The default setting is Off. If a patient is experiencing too much wind noise, increase the setting to a stronger level. If the patient experiences the hearing aid becoming quiet occasionally in outdoor situations, reduce the setting to a milder level.

#### Expansion

This feature reduces amplification for low-level sounds, such as fans and refrigerator motor noise.

#### Low Frequency Boost

Low frequency boost is a quick way to increase the low frequency gain from 250 - 1000 Hz.

#### Sound Shaper

Sound Shaper applies proportional frequency compression to the fitting. Higher frequencies are lowered to a more usable or audible range for the patient. As patient candidacy criteria for the use of frequency lowering is based on many factors, the default setting is Off. However, if the hearing care professional perceives the patient could benefit from frequency lowering, in the case of continued difficulties with speech recognition or previous success with frequency lowering features, Sound Shaper can be activated.

#### Environmental Optimizer II

Environmental Optimizer II allows specific gain adjustments for seven different environments, ensuring the user receives optimal gain settings as the acoustic environment changes. Classification is performed on a continuum if the listening situation has characteristics of more than one listening environment. With binaurally fit wireless devices, the hearing instruments will optimize and synchronize the Environmental Optimizer settings for a binaural fitting. If a patient experiences difficulty in a particular listening environment, adjust the sliders to assign environment specific gains without requiring a manual program change or altering overall program settings.

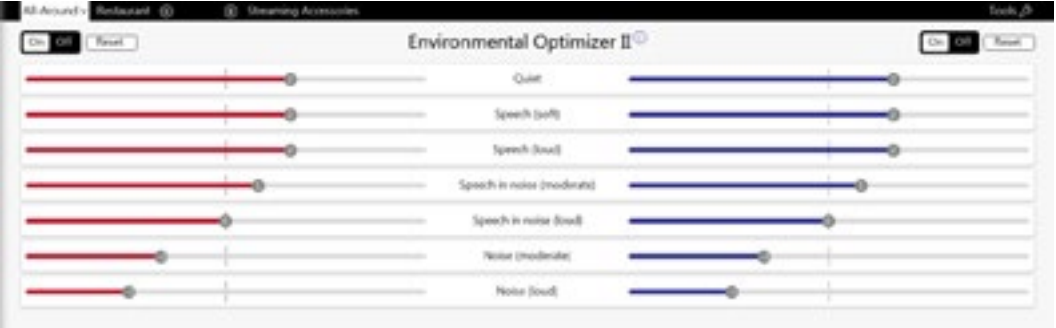

#### Device Controls

This screen allows you to view, alter and demonstrate the settings of the program button to your patient. It also allows you to program and demonstrate beeps in the hearing aids, such as "Low Battery Warning Level" and "Smart Start."

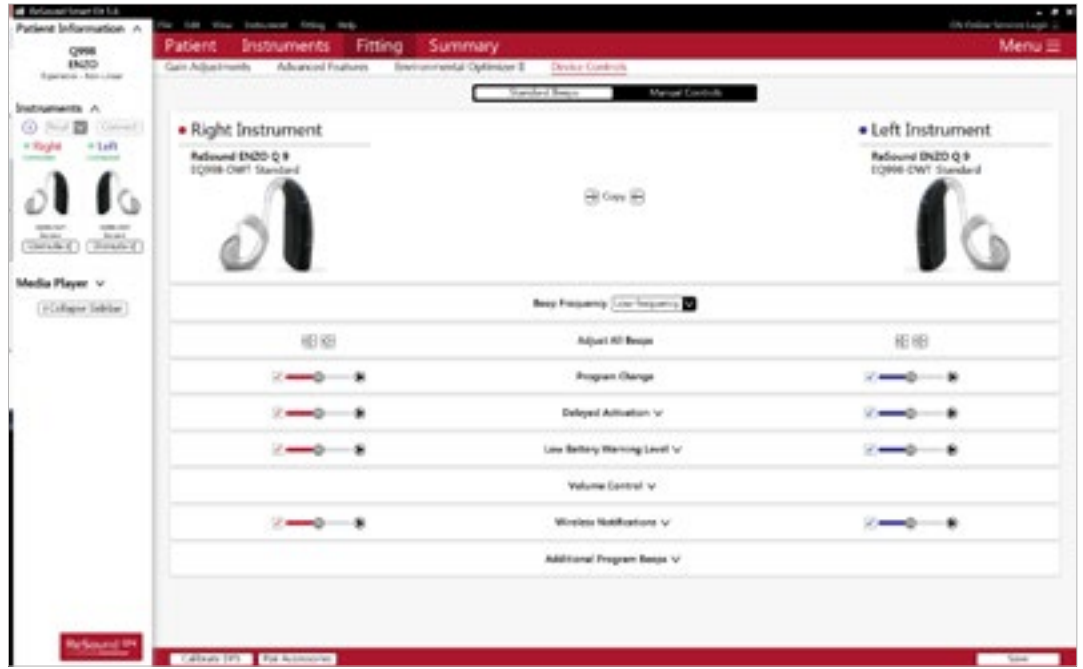

#### Summary Screen (optional)

This screen allows you to view information about the fitting. Program names, the operations of the program button, trial period end dates and session notes can be viewed or entered on this screen. There is also the option to save the fitting to the database and hearing instruments, or to the database or hearing instruments alone.

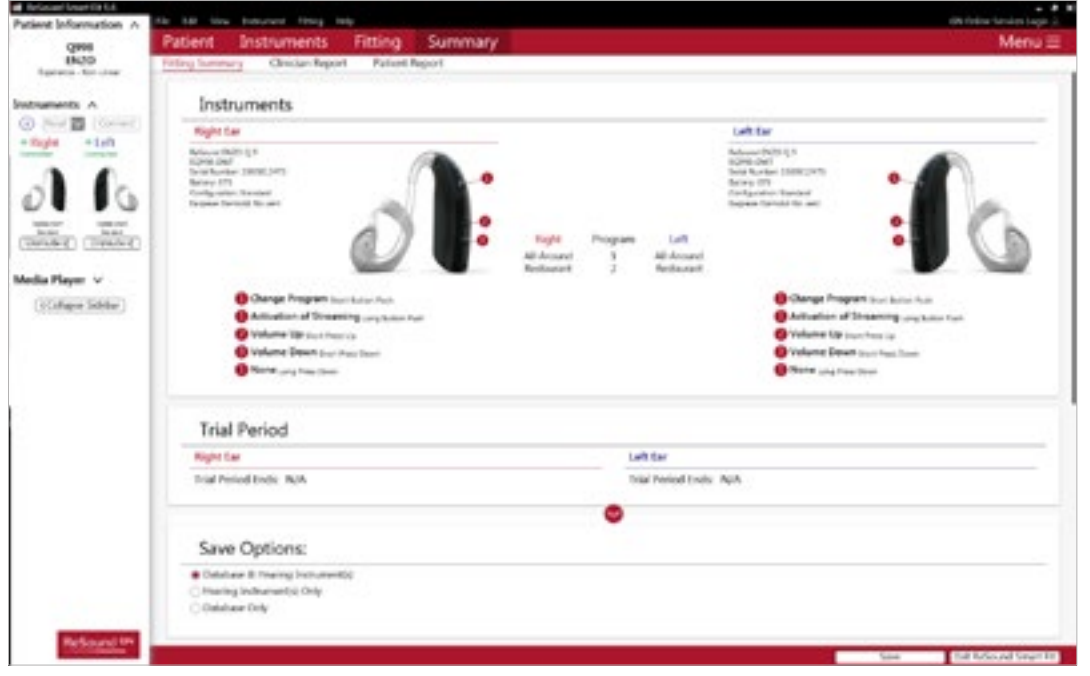

### Completing a follow-up visit from ReSound Aventa

#### Upgrading a patient from legacy hearing instruments to ReSound ENZO Q

#### ReSound Aventa 3.16

If the patient has an existing hearing instrument fit in ReSound Aventa, then ReSound Aventa 3.16 will open when you begin a new fitting.

- 1. Click the 'Go to Smart Fit' button in the left navigation panel to close ReSound Aventa and arrive at the Smart Fit Launcher.
- 2. Follow steps in the 'First Fitting' section of this guide.

ReSound ENZO Q hearing instruments cannot be fitted in ReSound Aventa software.

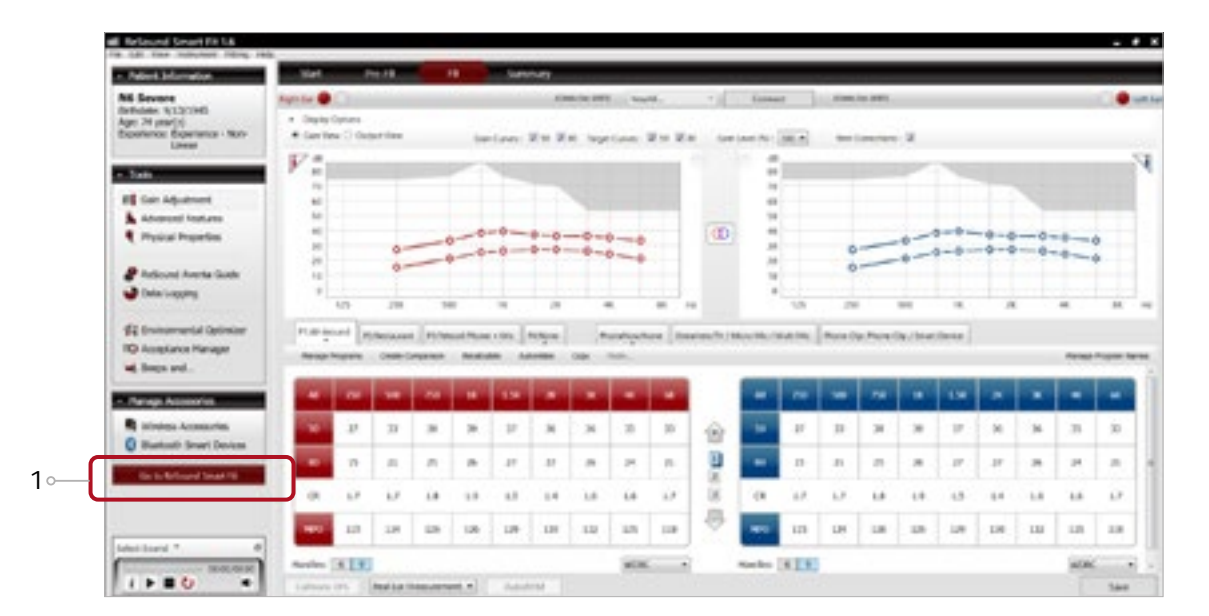

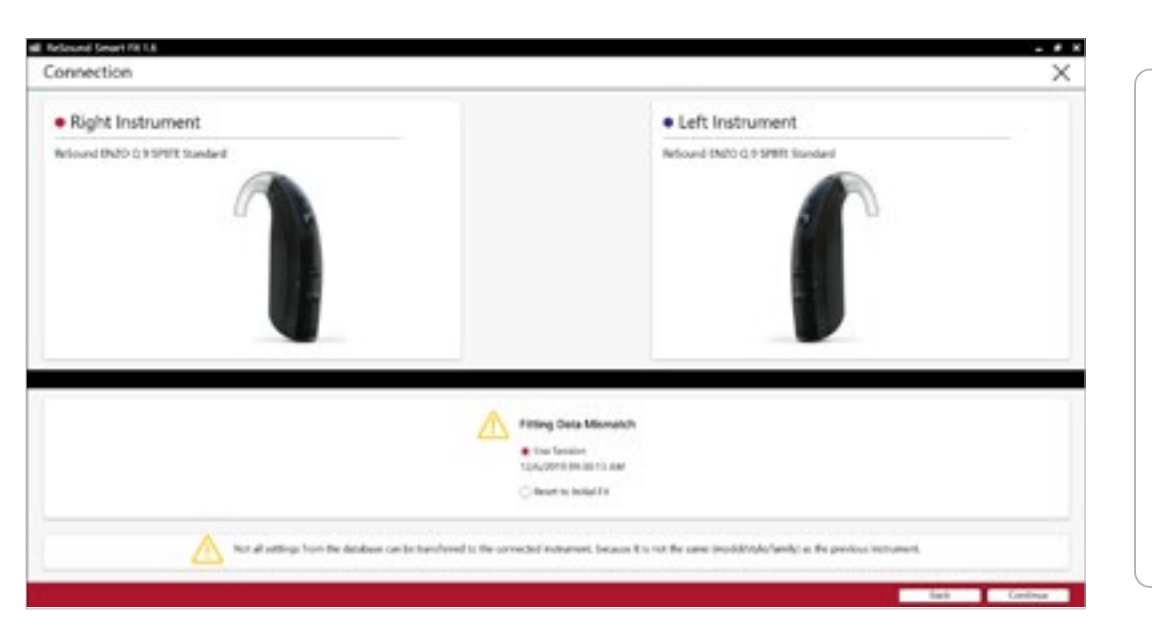

NOTE: To transfer settings from a legacy fitting to ReSound ENZO Q fitting, select 'use session' in the fitting data mismatch screen of the connection flow. To start a fresh fitting choose 'reset to initial fit'.

## Replacing one hearing instruments of a pair

#### Connecting during a follow-up

When returning for a follow-up visit, the software will open to the last saved session. Depending on the saved preferences, the session will open to either the Patient Profile screen or the Fitting screen.

- 1. Insert the battery and close the battery door of each hearing instrument to be programmed.
- 2. Select the desired interface and click 'Connect' in the collapsible side bar panel.
- 3. The hearing instruments will appear in the 'Select Instruments' section. When the hearing instrument to be programmed has been identified, select it by checking the left box.
- 4. The hearing instrument that has already been programmed for this patient will already be assigned to the right or left side. When the other instrument is selected, it will automatically be assigned to the opposite side. It is recommended to beep the instrument for confirmation that the instrument selected in the software is in fact the instrument being used in the fitting and on the correct side.
- 5. Continue in the lower right of the screen once the instruments are selected and assigned.
- 6. Continue to the connection flow and follow steps in the 'First Fitting' section of this guide.

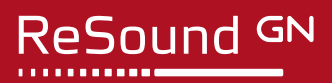

At ReSound we understand how important it is for you to have a partner you can trust - one that not only has the latest technology, but also a shared commitment to go that extra mile to help people with hearing loss successfully adapt to life with hearing aids. So it's good to know we've been keeping our promise to help make life sound better for over 150 years, enabling you to help your patients hear more, do more and be more than they ever thought possible.

ReSound is part of the GN Group – pioneering great sound from world-leading ReSound hearing aids to Jabra office headsets and sports headphones. The GN Group was founded in 1869, employs over 5,000 people, and is listed on NASDAQ OMX Copenhagen.

Find out how you can help your patients get the most out of their hearing experience with ReSound ENZO Q at **pro.resound.com.** 

**resoundpro.com f** facebook.com/resoundhearing viewther.com/resoundus and youtube.com/resoundus

#### **Manufacturer according to FDA:**

#### **GN ReSound North America**

8001 E Bloomington Freeway Bloomington, MN 55420 USA 1-800-248-4327 pro.resound.com

#### **ReSound Government Services** 8001 E Bloomington Freeway Bloomington, MN 55420 USA 1-800-392-9932

#### **Manufacturer according to Health Canada:**

#### **ReSound Canada**

2 East Beaver Creek Road, Building 3 Richmond Hill, ON L4B 2N3 Canada 1-888-737-6863 resoundpro.com

© 2020 GN Hearing A/S. All rights reserved. ReSound is a trademark of GN Hearing A/S. Apple, the Apple logo, iPhone iPad and iPod touch are trademarks of Apple Inc., registered in the U.S. and other countries. Android, Google Play and the Google Play logo are trademarks of Google LLC. Dolby and the double-D symbol are registered trademarks of Dolby Laboratories. The Bluetooth word mark and logos are registered trademarks owned by Bluetooth SIG, Inc.

gs.resound.com

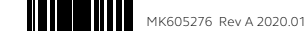